# ENTRY CERTIFICATE IN BUSINESS ANALYSIS™ (ECBA™) PROCESSUS DE DEMANDE DE CERTIFICATION ECBA

Ce document décrit les étapes à suivre pour compléter votre processus de demande de certification ECBA™. Veuillez vous référer a[u manuel de certification](https://www.iiba.org/business-analysis-certifications/certification-handbooks/) pour savoir plus sur les exigences et les politiques de certifications de IIBA.

1. [Connectez-vous](https://my.iiba.org/portal/s/login/) avec les informations d'identification de votre compte IIBA ou créez [un compte.](https://my.iiba.org/portal/s/login/SelfRegister) Si c'est la première fois que vous vous connectez, vous recevrez un courriel pour activer votre profil IIBA et changer votre mot de passe.

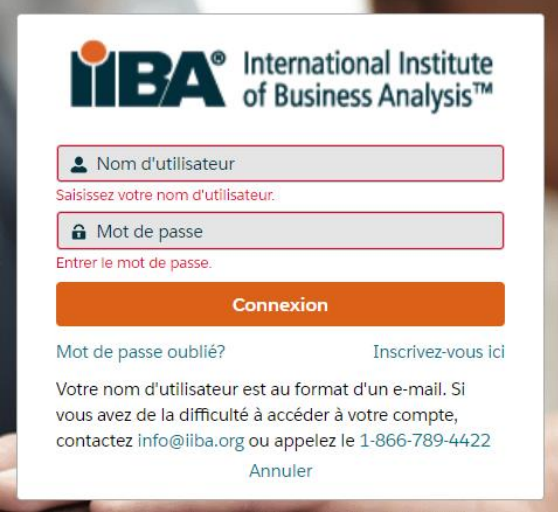

2. Dans l'onglet Attestation en haut de la page, sélectionnez Mes certifications pour accéder à *la*  $\bm{page}$  de résumé de la certification où vous pouvez sélectionner ECBA™.

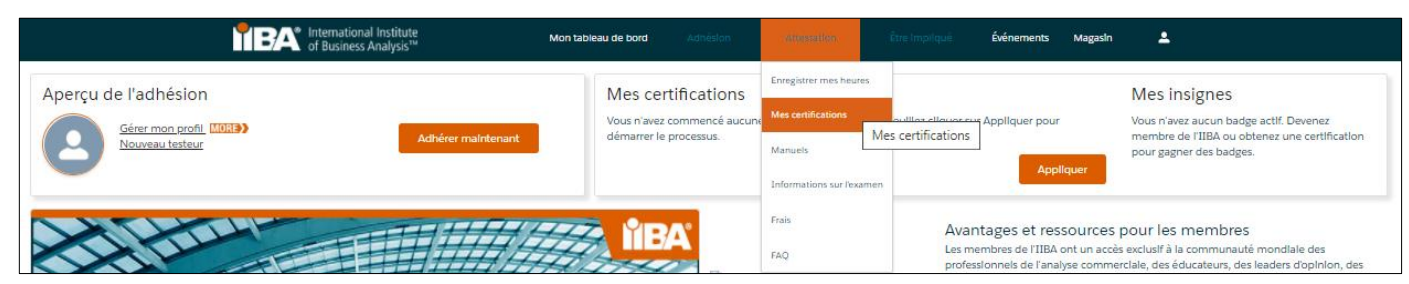

#### Avant de commencer :

Les frais de demande de certification ECBA ™ ne sont ni remboursables ni transférables. Assurez-vous de répondre aux exigences de l'ECBA™ en consultant le [manuel de certification](https://www.iiba.org/business-analysis-certifications/certification-handbooks/) [ici o](https://www.iiba.org/globalassets/certification/files/core-ba-certification-handbook.pdf)u en sélectionnant Enregistrer mes heures et en accédant par la suite au manuel de certification ECBA, CCBA et CBAP situé au côté droit de la page.

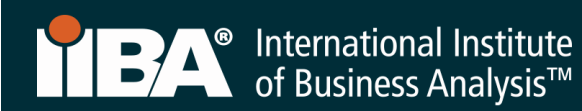

Tout au long de ce processus, vous utiliserez *la page de résumé* de la certification et le journal de développement BA pour compléter vos objectifs et suivre vos progrès.

#### *Page de résumé de la certification*

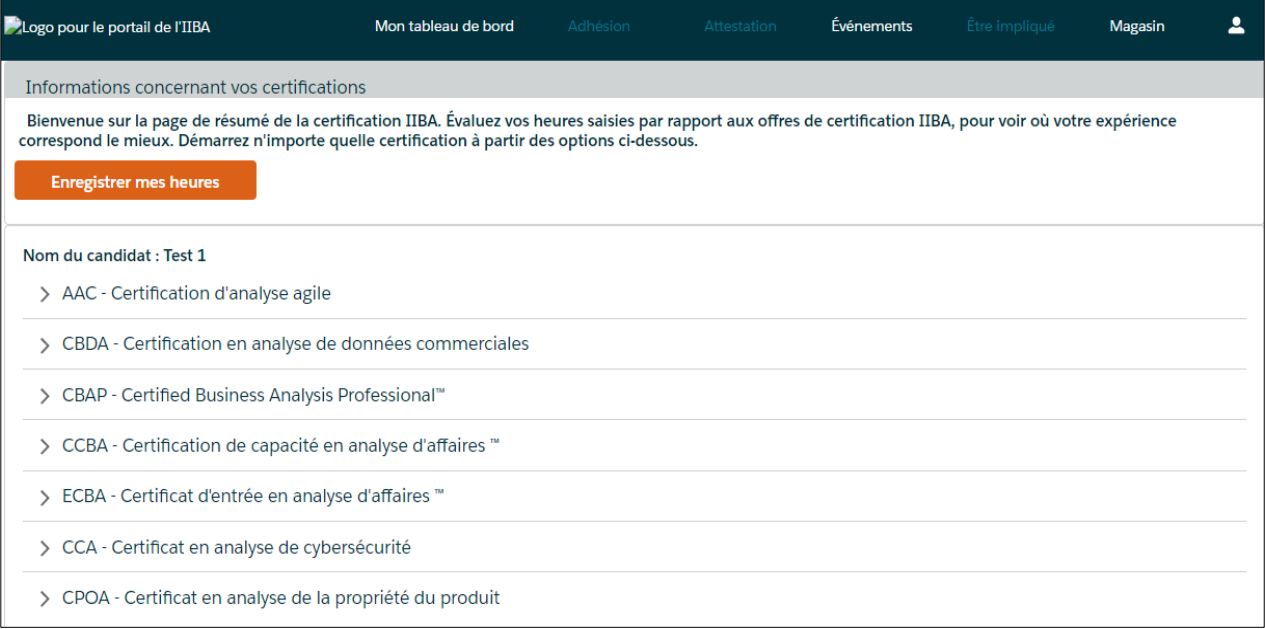

# Journal de développement BA

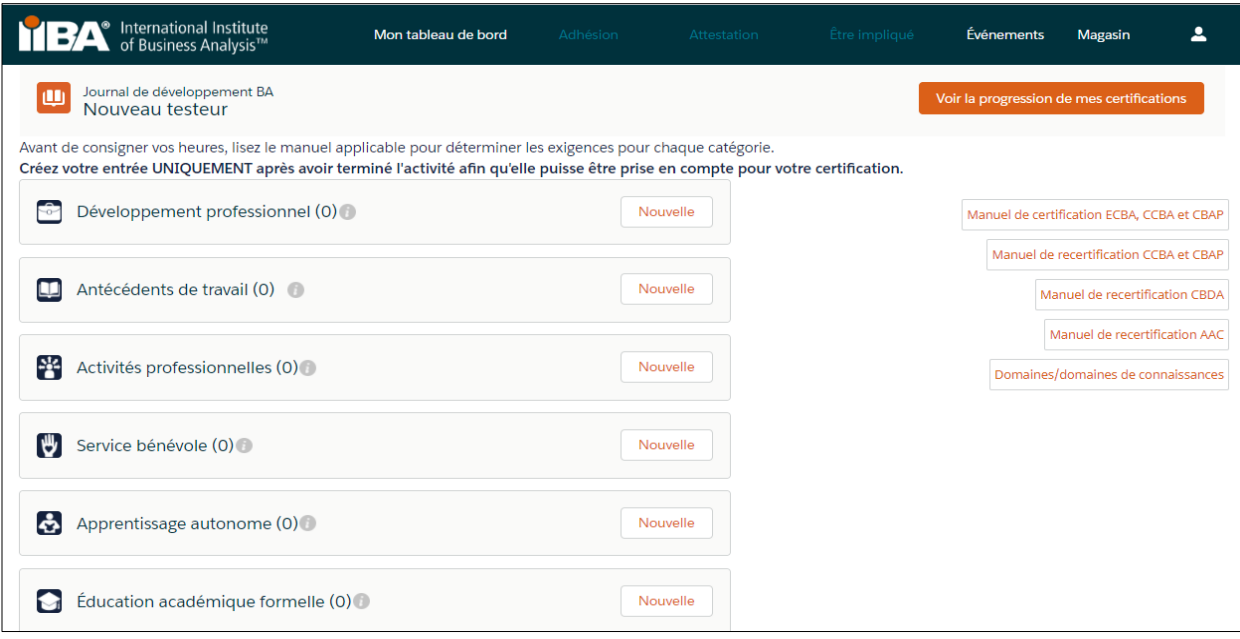

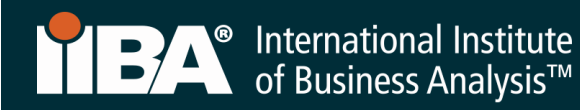

#### 3. Cliquez sur Commencer

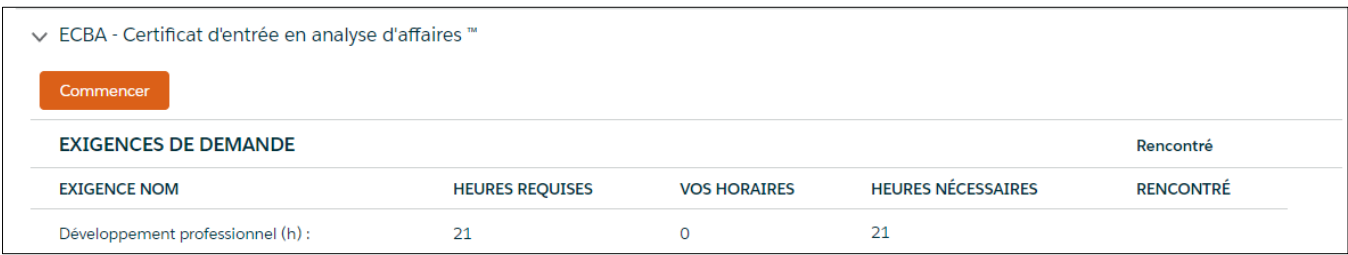

4. Cliquez sur Ajouter à la commande puis sur Vérifier afin de payer les frais de demande de certification ECBA.

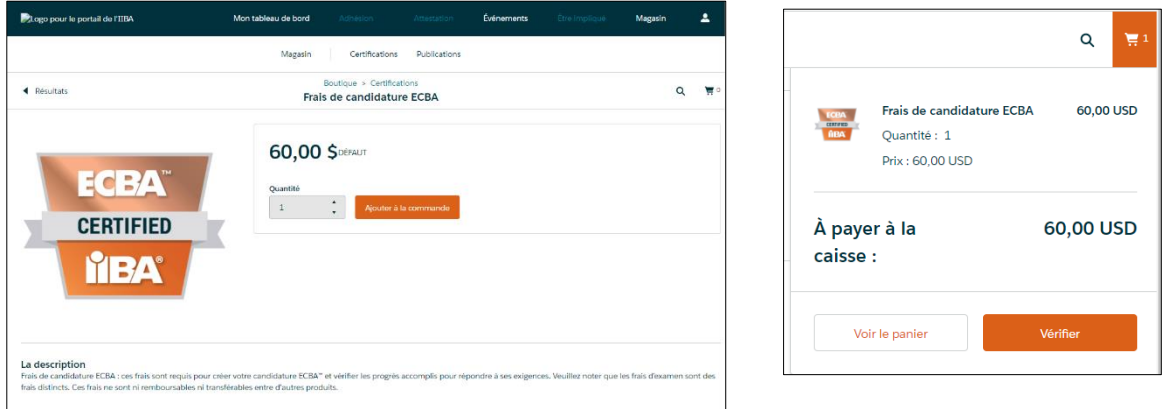

5. Continuez avec les informations de paiement

Ne cliquez pas sur Nouvelle adresse. Cliquez sur Continuer.

REMARQUE: Pour les codes promo, cliquez sur Continuer **PUIS** saisissez le code promo. Si le code promo ne fonctionne pas, contactez [certification@iiba.org.](mailto:certification@iiba.org)

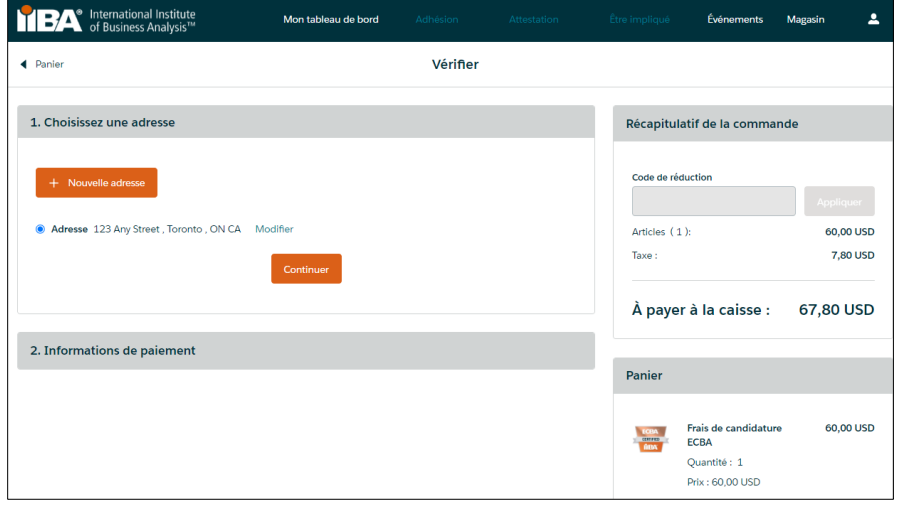

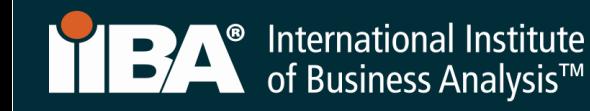

6. Choisissez un mode de paiement.

Complétez les informations puis cliquez sur traiter le paiement.

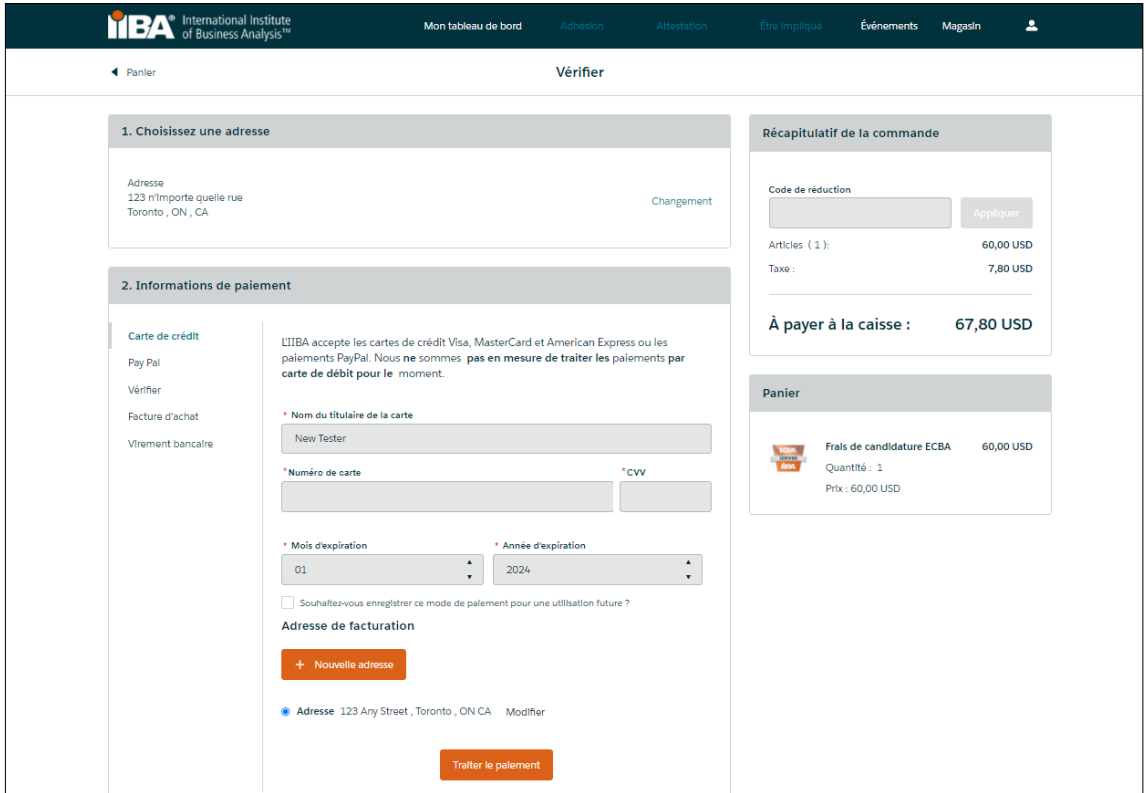

- 7. Un reçu sera généré une fois le paiement est traité. Pour afficher votre reçu, cliquez sur Voir le reçu.
	- Sélectionnez Adhésion à l'IIBA si vous souhaitez devenir membre de 'IIBA.
	- Sélectionnez Accéder à mes certifications pour compléter vos objectifs.

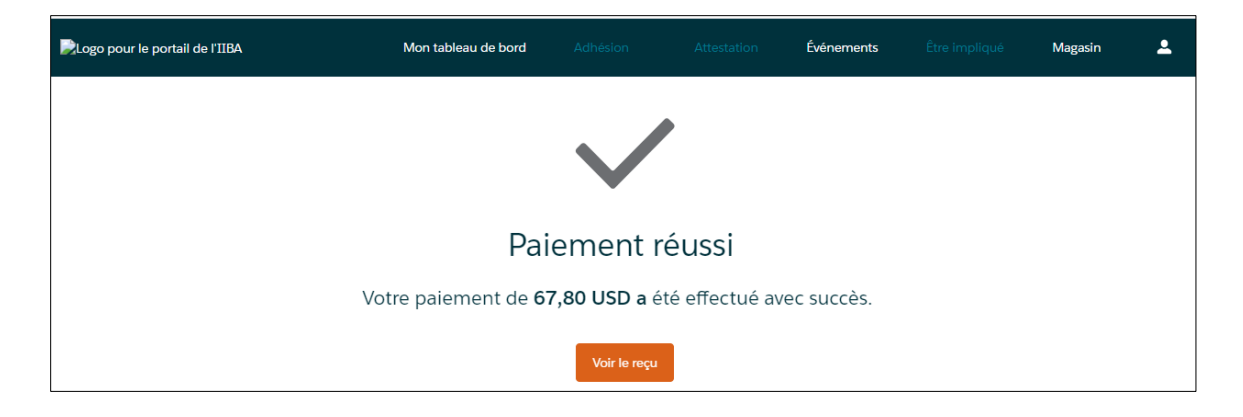

8. Complétez chacun des objectifs en cliquant sur Commencer. Veuillez vous référer au manuel de [certification](https://www.iiba.org/business-analysis-certifications/certification-handbooks/) pour savoir plus sur les exigences et les politiques de certifications de IIBA.

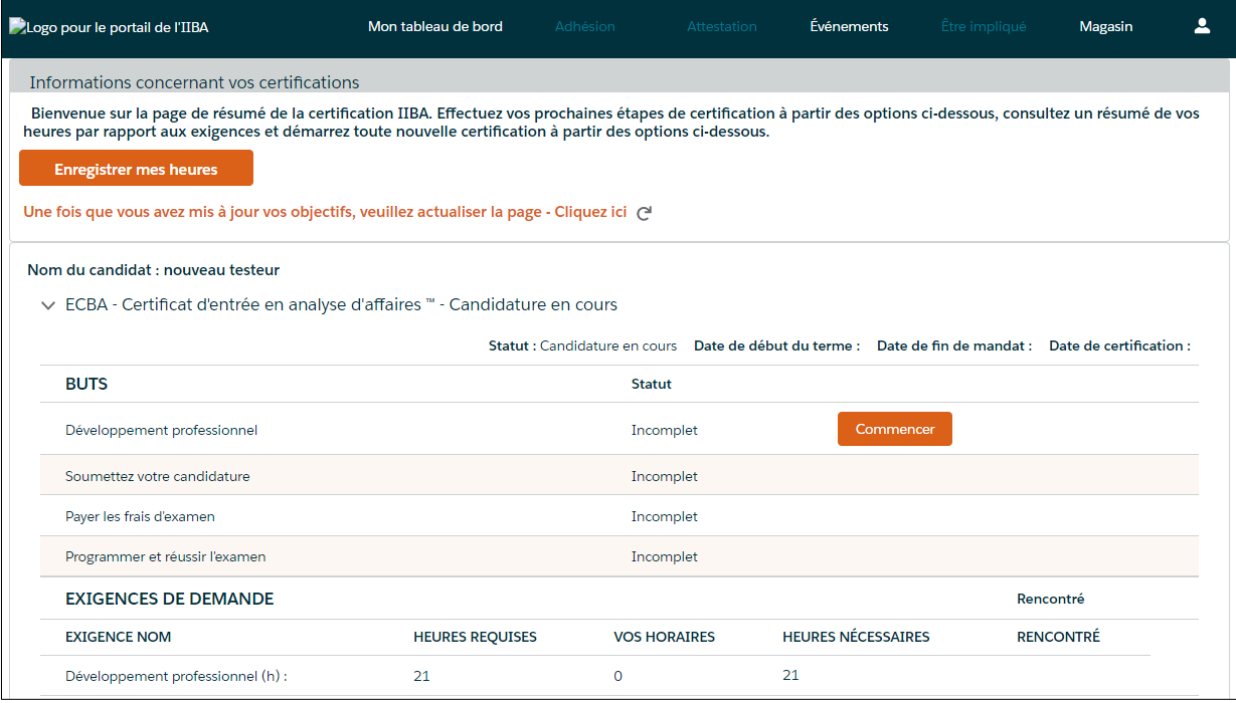

9. Cliquer sur Commencer pour compléter l'objectif Développement Professionnel.

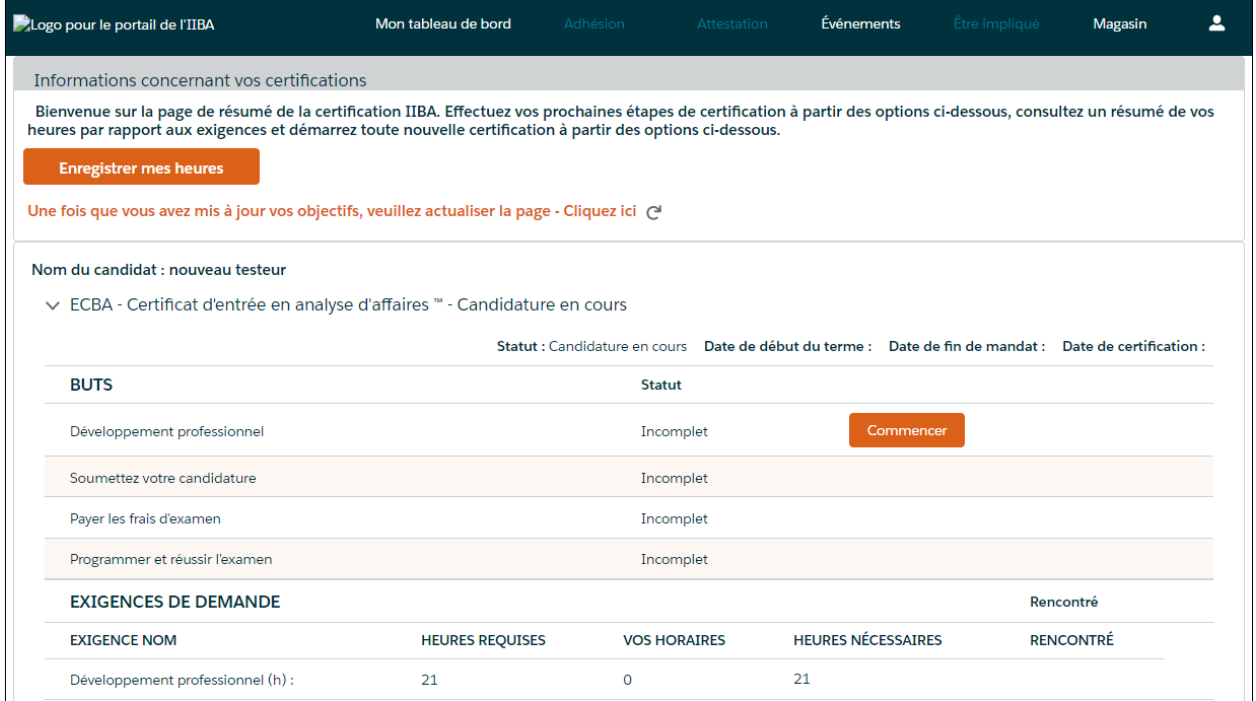

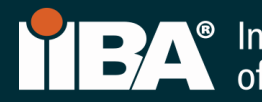

Vous serez dirigés vers le *journal de développement BA* où vous pourrez enregistrer vos heures dans la catégorie de développement professionnel.

L'exigence est de consigner un minimum de 21 heures de développement professionnel. Le contenu doit s'aligner avec le BABOK® Guide v3.0 et peut comprendre l'une des activités suivantes :

- Cours en classe (Prestataires de formation approuvés par IIBA®, cours « EEP », autres cours de prestataires de formation)
- Événements de chapitre (présentations, ateliers, journées-conférences)
- Groupes d'étude du chapitre
- Conférences (discours principal, suivi de sessions, tutoriels, ateliers)
- Apprentissage autodirigé (lecture/étude du BABOK® Guide v3.0, webinaires archivés)
- Cours en ligne (cours de prestataires de formation approuvés par l'IIBA®, autres cours de prestataires de formation, webinaires en direct)

10. Cliquez sur Nouveau pour commencer à enregistrer vos heures.

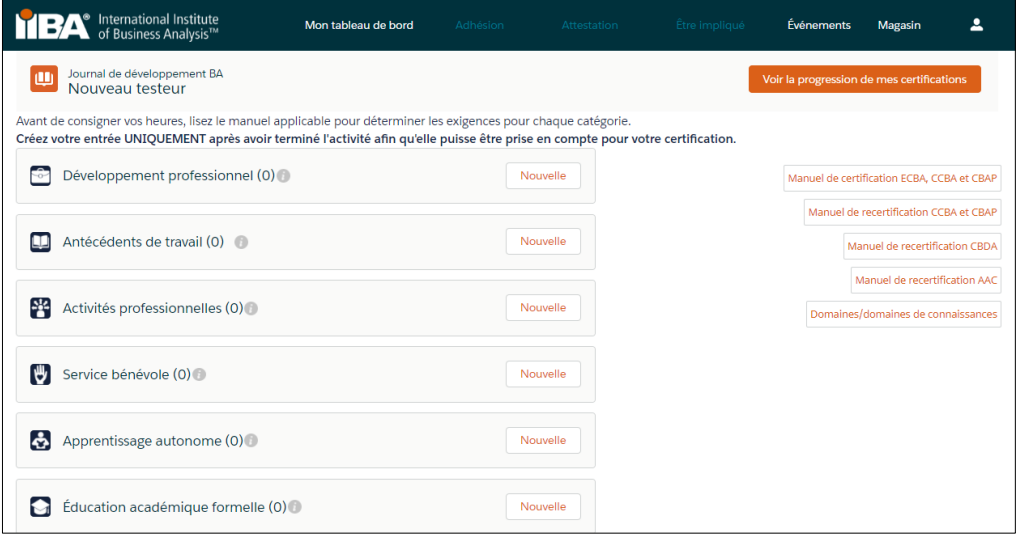

Étapes 11 à 16 illustreront comment enregistrer vos heures dans la catégorie Développement professionnel pour chacun des six types d'enregistrement.

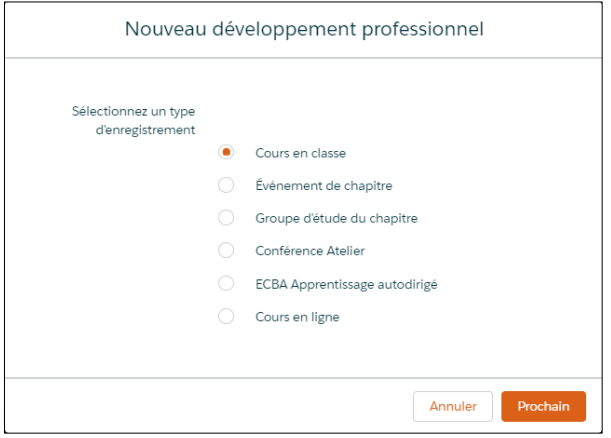

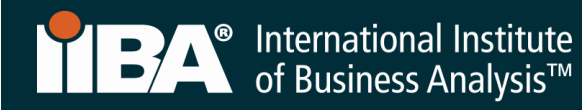

### 11. Enregistrez les heures pour les cours en classe.

Utilisez ce type d'enregistrement pour enregistrer les heures de formation et d'éducation effectuées par l'intermédiaire des prestataires de formation approuvés par IIBA® Endorsed Education Providers (EEP) ainsi que d'autres prestataires de formation. Sélectionnez le type d'enregistrement Cours en classe et cliquez sur Suivant.

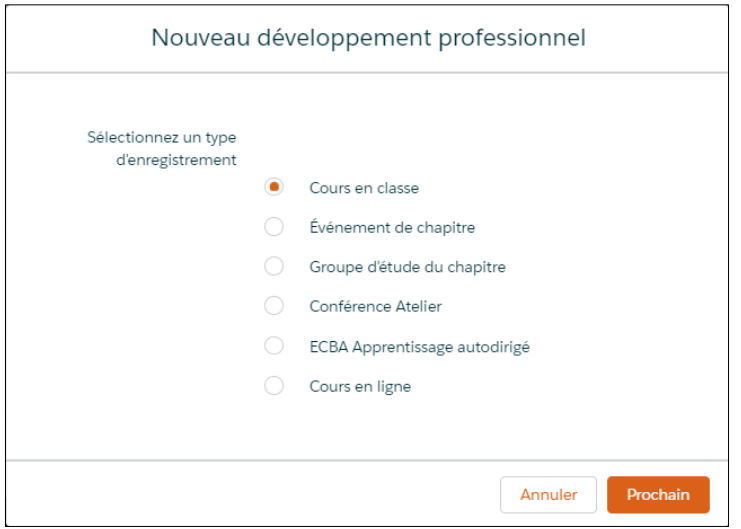

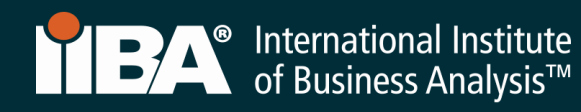

Complétez les informations puis cliquez sur Enregistrer.

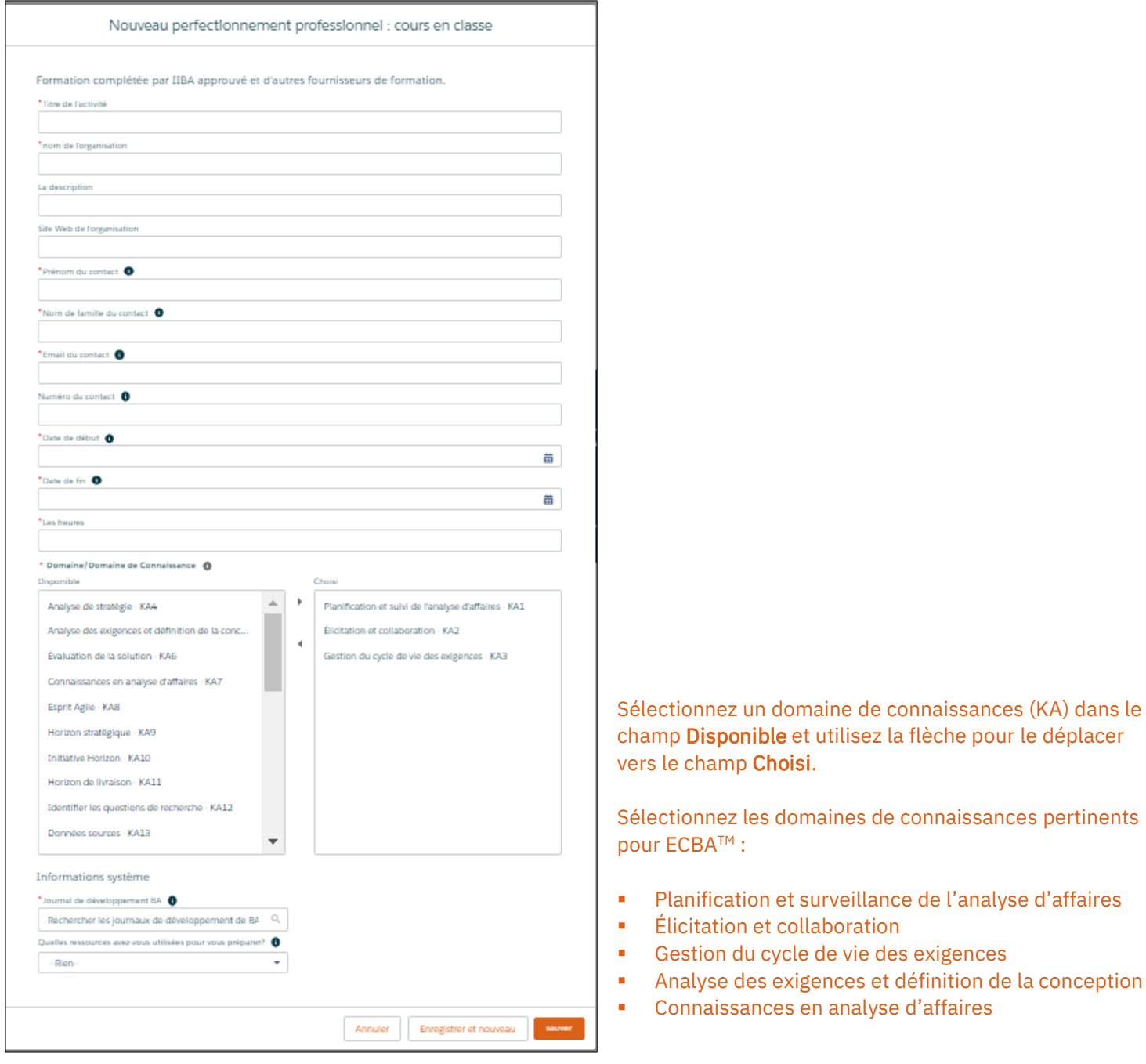

Les heures apparaîtront dans votre journal de développement BA.

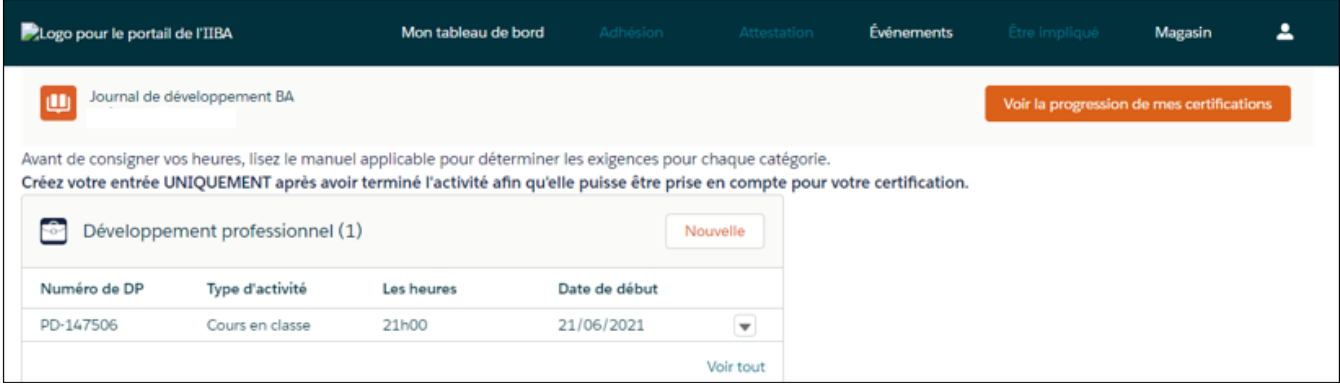

Cliquez sur Voir la progression de mes certifications pour accéder à la page *de* résumé de la certification où le système indique les informations : Heures requises; Vos heures; Heures nécessaires.

- Une coche apparaît sous le champs Rencontré
- Le statut de l'objectif Développement professionnel devient Complet

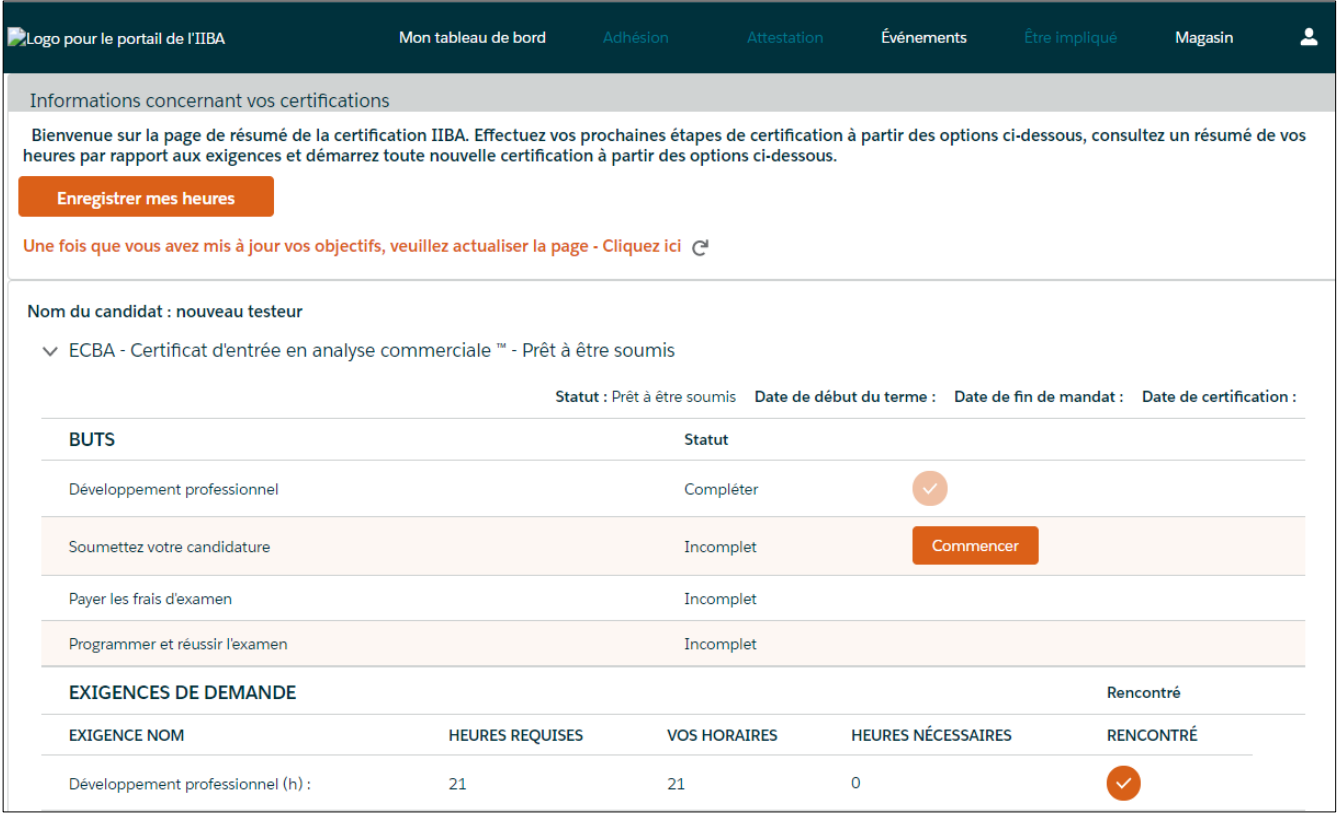

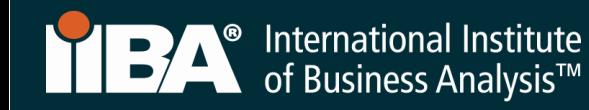

# 12. Enregistrez les heures pour un événement de chapitre.

Utilisez ce type d'enregistrement pour enregistrer les heures des événements de chapitre, y compris les présentations, les ateliers et les journées-conférences. Sélectionnez le type d'enregistrement Événement de chapitre et cliquez sur Suivant.

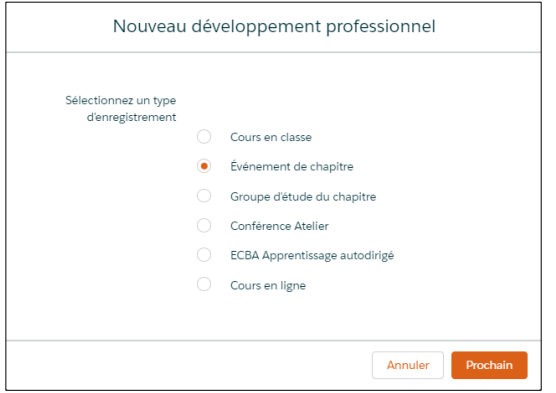

Complétez les informations puis cliquez sur Enregistrer.

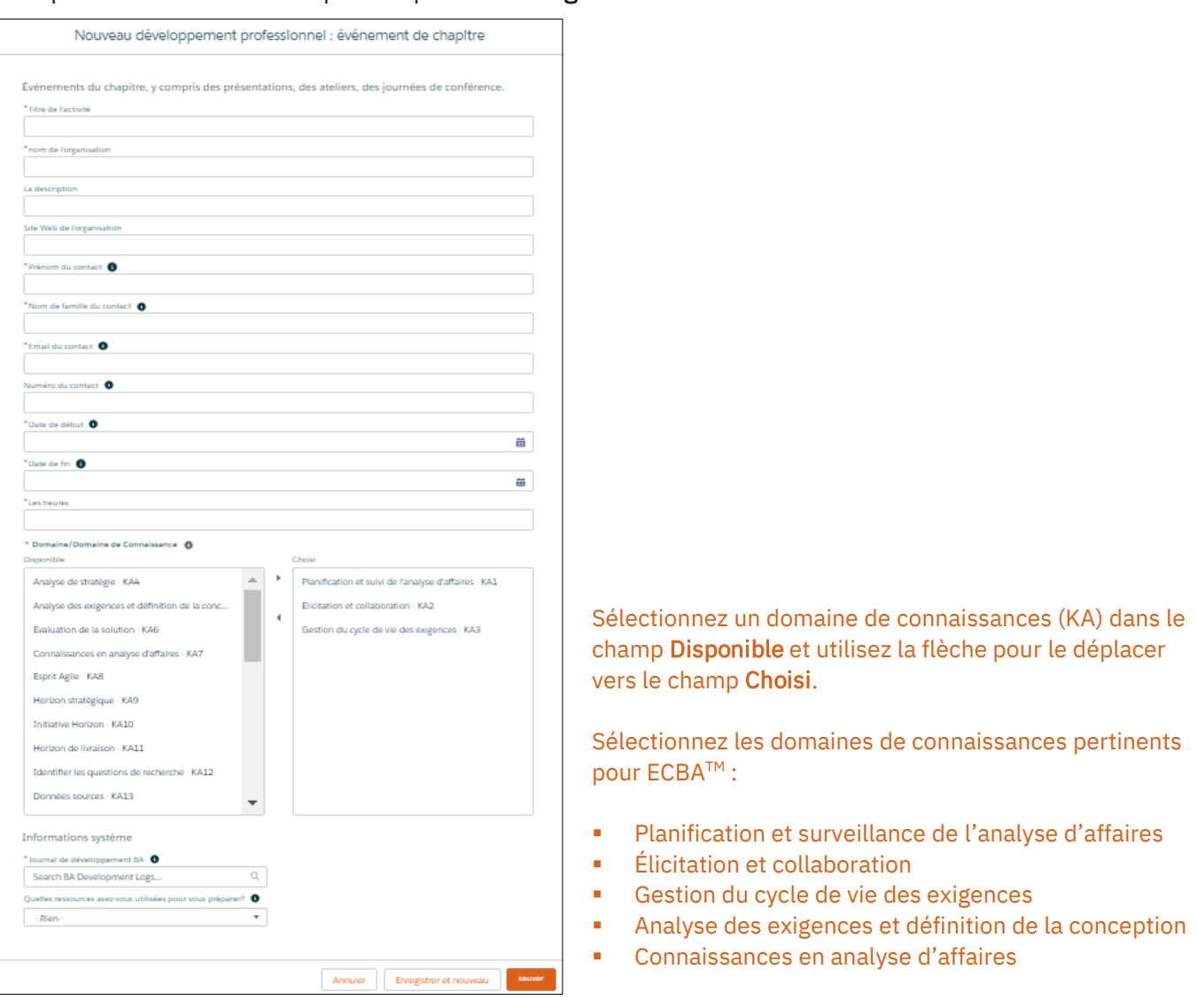

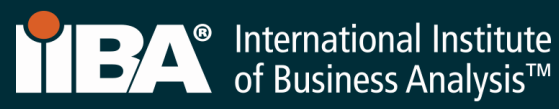

Les heures apparaîtront dans votre journal de développement BA.

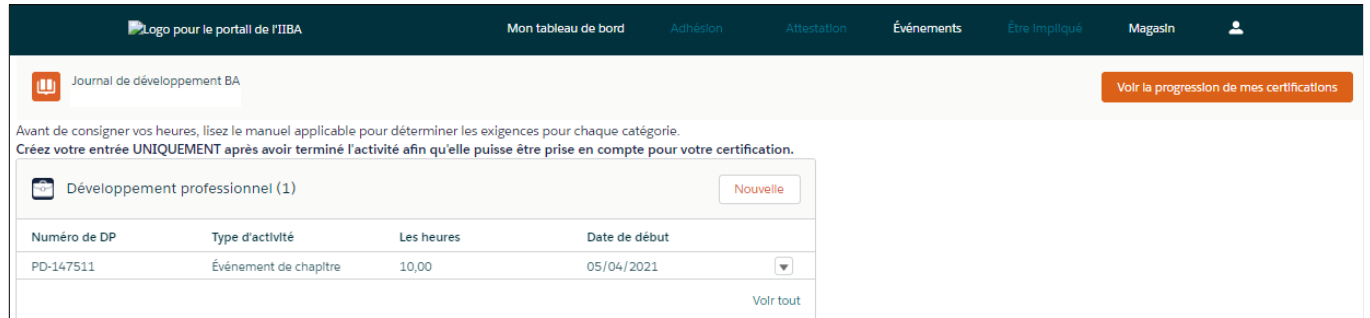

Cliquez sur Voir la progression de mes certifications pour accéder à la page *de* résumé de la certification où le système indique les informations : Heures requises; Vos heures; Heures nécessaires.

- Une coche apparaît sous le champs Rencontré
- Le statut de l'objectif Développement professionnel devient Complet. Dans le journal suivant les heures requises ne sont pas encore complètes.

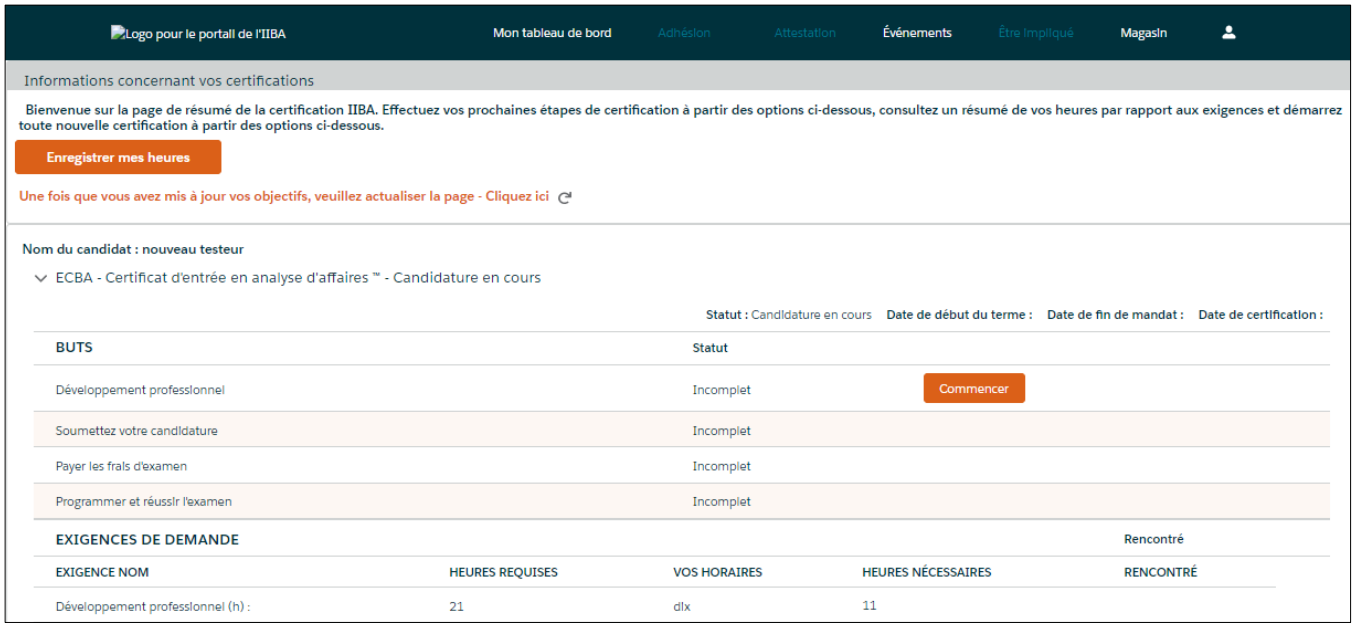

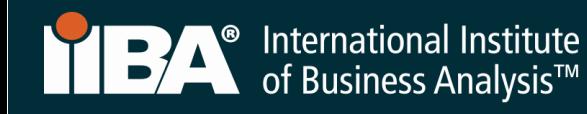

13. Enregistrez les heures pour un groupe d'étude du chapitre.

Utilisez ce type d'enregistrement pour enregistrer les heures des groupes d'étude du chapitre. Sélectionnez le type d'enregistrement Groupe d'étude du chapitre et cliquez sur Suivant.

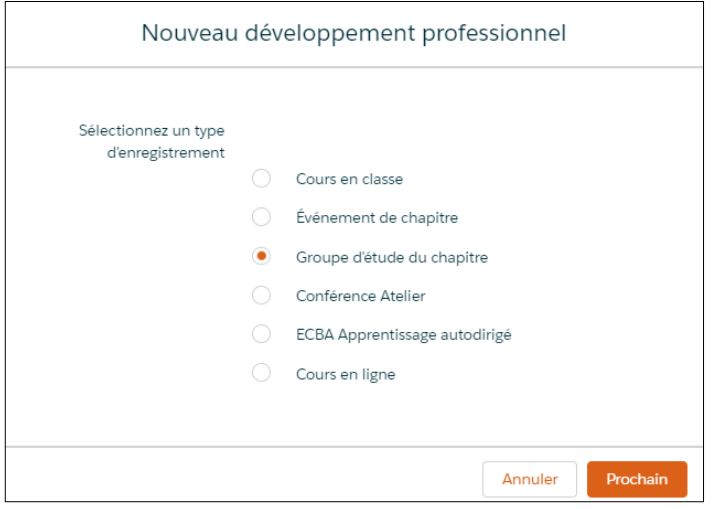

Ń

Complétez les informations puis cliquez sur Enregistrer.

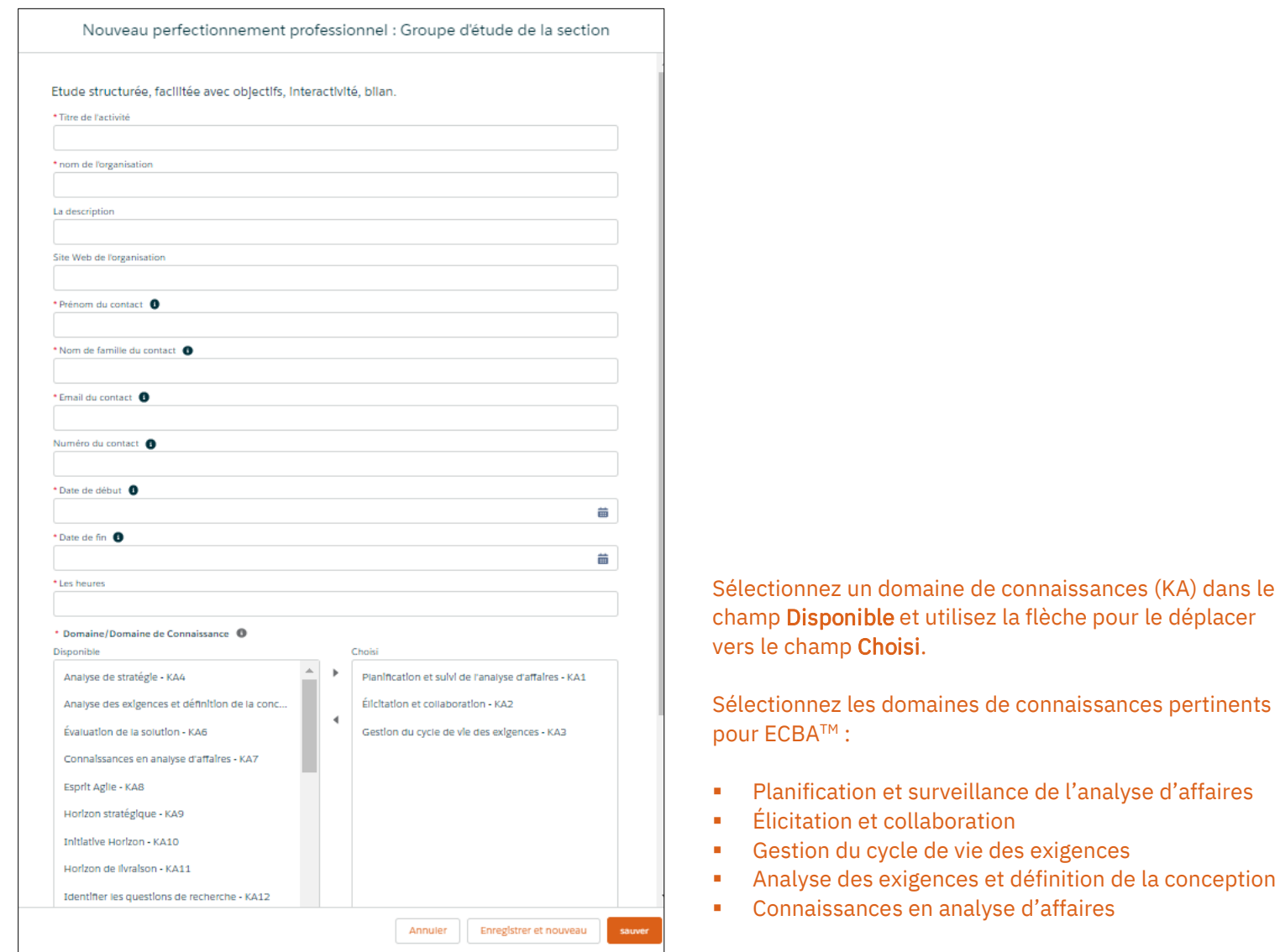

# Les heures apparaîtront dans votre journal de développement BA.

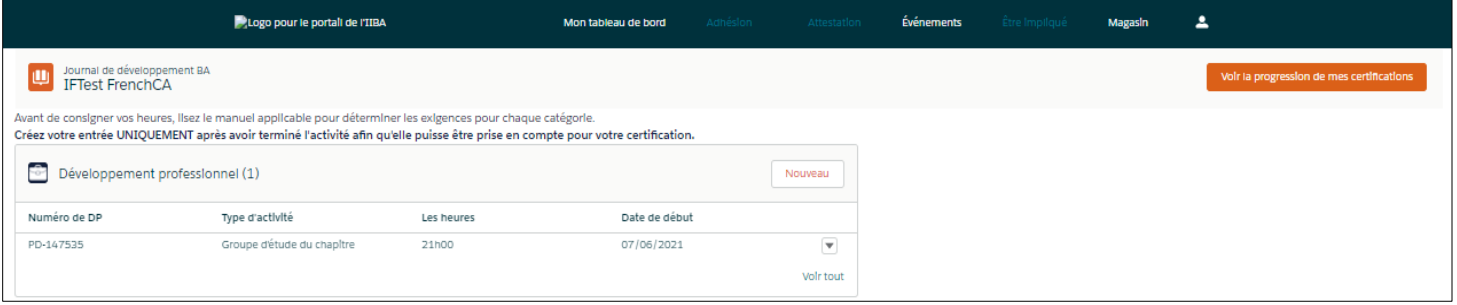

Cliquez sur Voir la progression de mes certifications pour accéder à la page *de* résumé de la certification où le système indique les informations : Heures requises; Vos heures; Heures nécessaires.

- Une coche apparaît sous le champs Rencontré
- Le statut de l'objectif Développement professionnel devient Complet

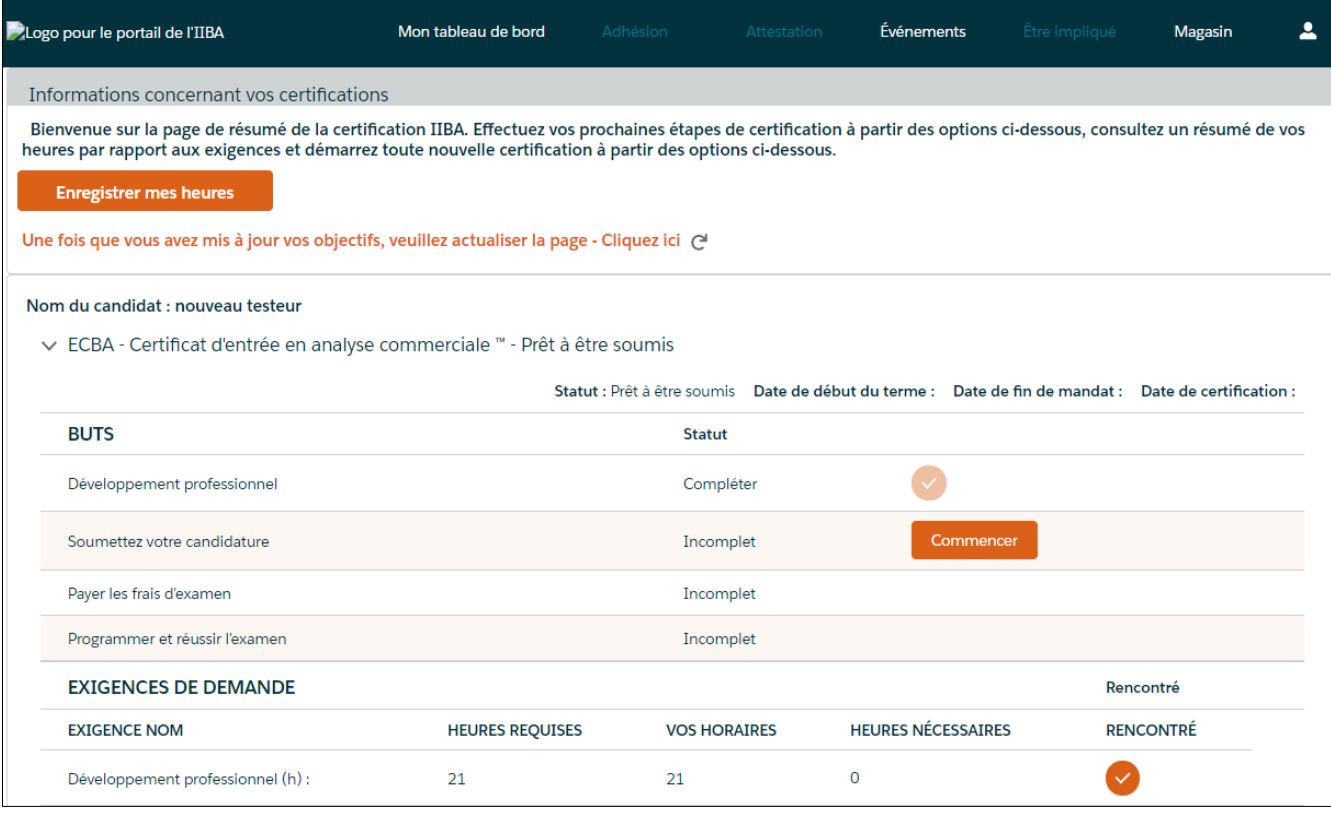

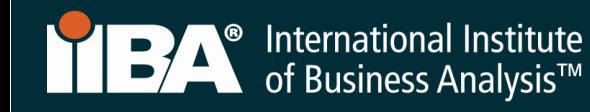

14. Enregistrez les heures pour un atelier de conférence.

Utilisez ce type d'enregistrement pour enregistrer : discours principal de conférence, suivi de sessions de conférence, tutoriels et ateliers. Sélectionnez le type d'enregistrement Atelier de conférence et cliquez sur Suivant.

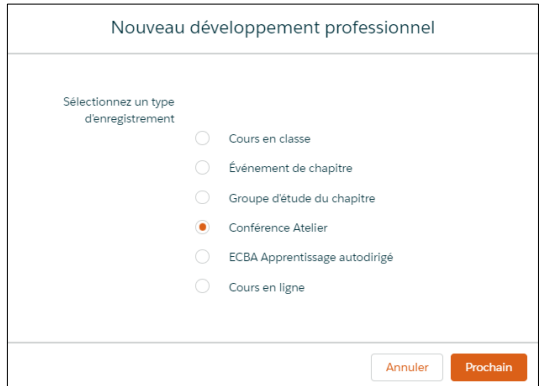

Complétez les informations puis cliquez sur Enregistrer.

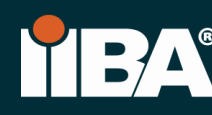

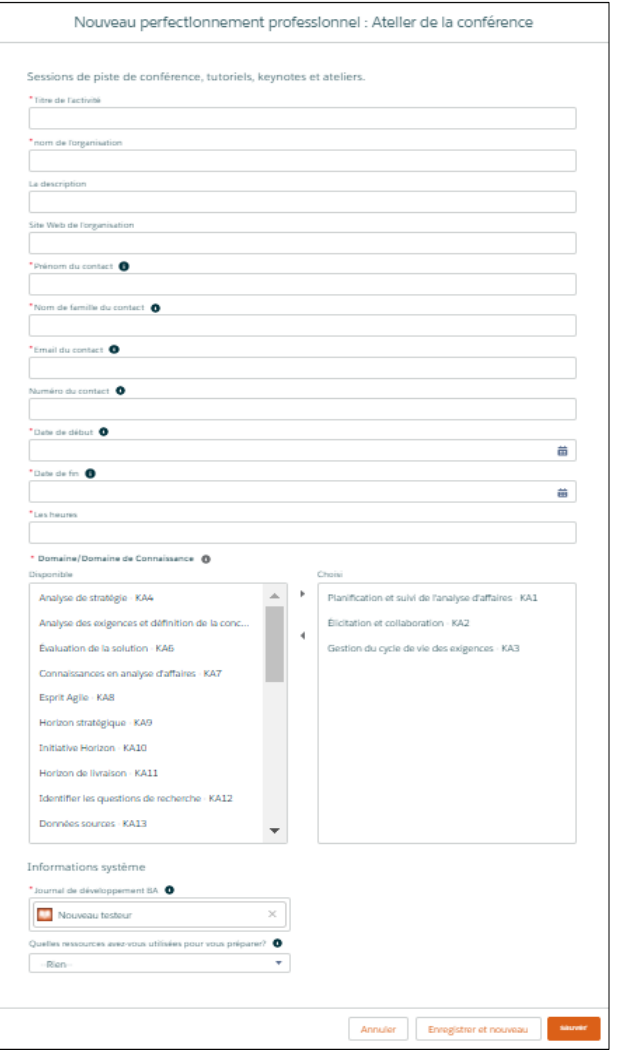

Sélectionnez un domaine de connaissances (KA) dans le champ Disponible et utilisez la flèche pour le déplacer vers le champ Choisi.

Sélectionnez les domaines de connaissances pertinents pour ECBA™ :

- Planification et surveillance de l'analyse d'affaires
- Élicitation et collaboration
- Gestion du cycle de vie des exigences
- Analyse des exigences et définition de la conception
- Connaissances en analyse d'affaires

Les heures apparaîtront dans votre journal de développement BA.

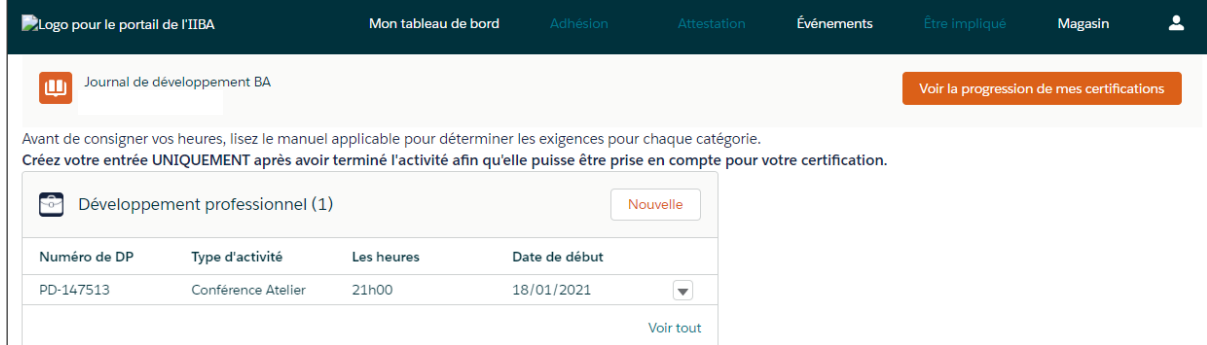

 Sélectionnez Voir la progression de mes certifications pour accéder à la page *de* résumé de la certification où le système indique les informations : Heures requises; Vos heures; Heures nécessaires.

- Une coche apparaît sous le champs Rencontré
- Le statut de l'objectif Développement professionnel devient Complet

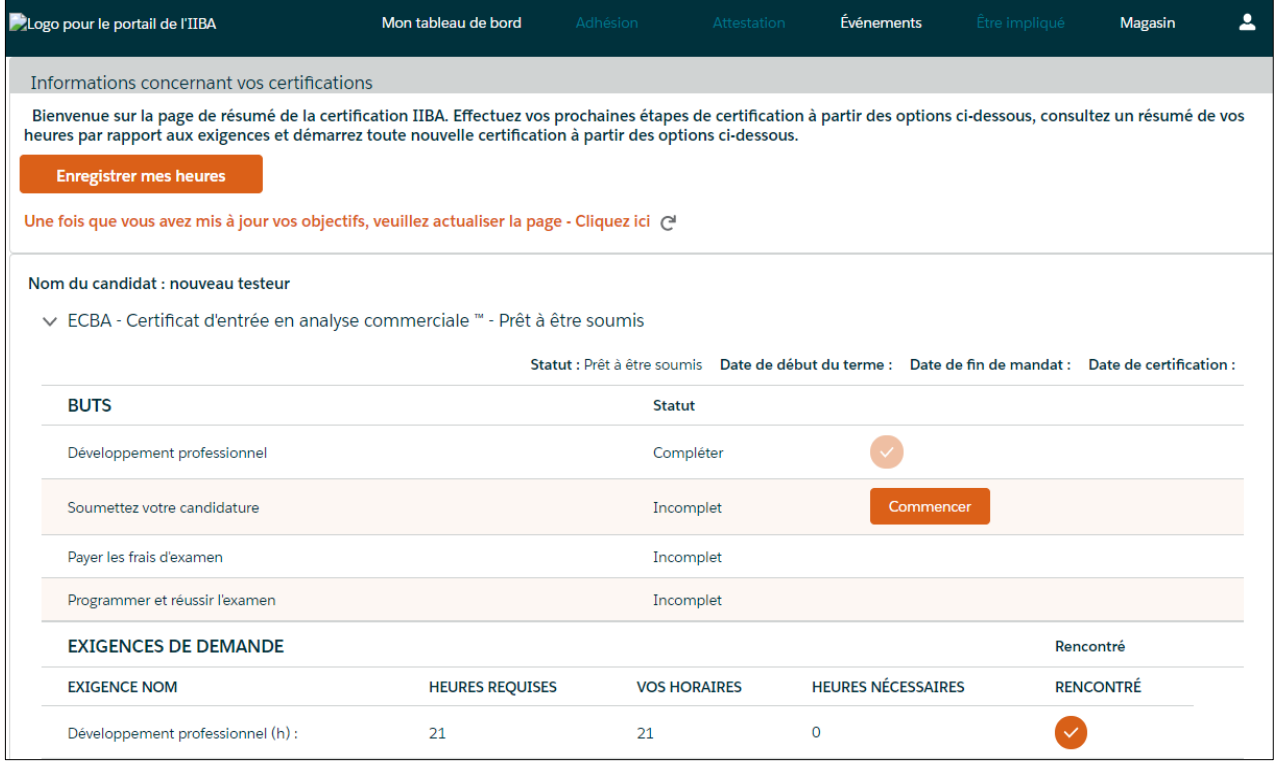

15. Enregistrez les heures pour ECBA Apprentissage autodirigé.

Utilisez ce type d'enregistrement pour enregistrer les heures consacrées à l'apprentissage autodirigé, comme la lecture/l'étude du BABOK® Guide v3.0 et le visionnage de webinaires archivés. Sélectionnez le type d'enregistrement, ECBA Apprentissage autodirigé et cliquez sur Suivant.

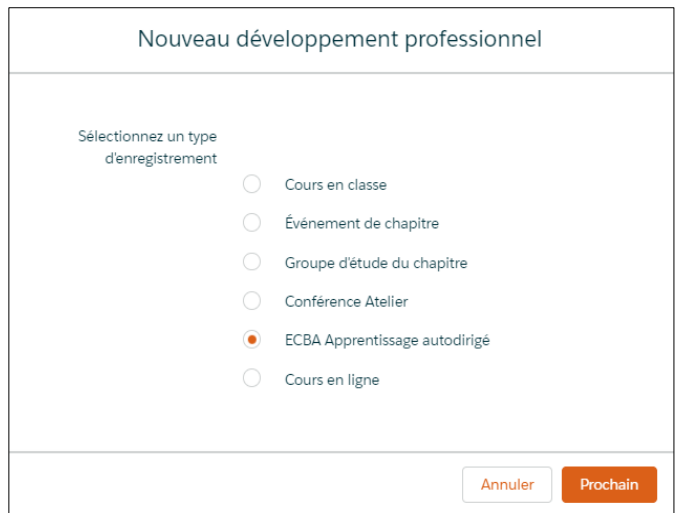

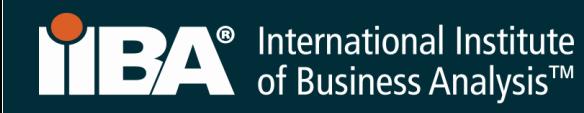

Complétez les informations puis cliquez sur Enregistrer.

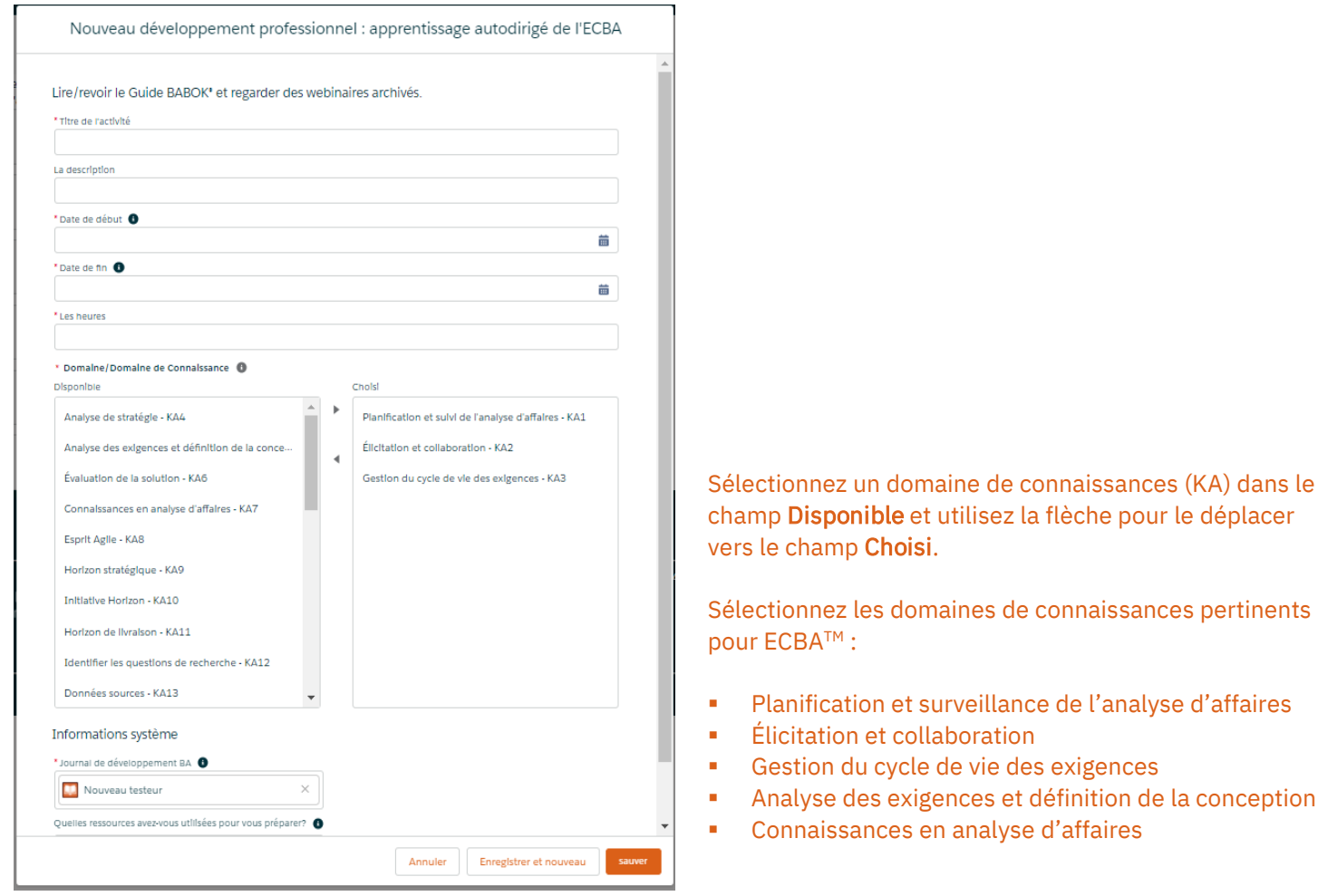

Les heures apparaîtront dans votre journal de développement BA.

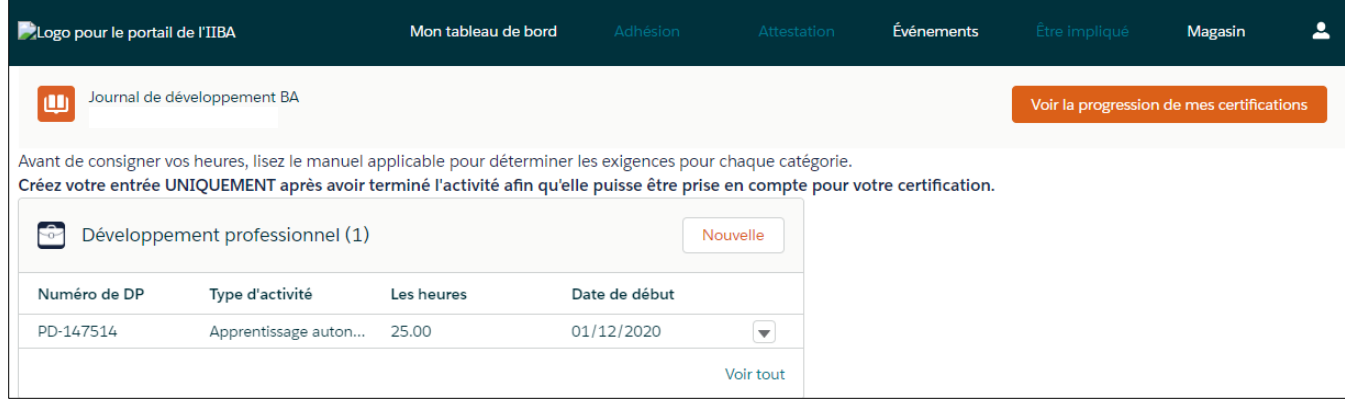

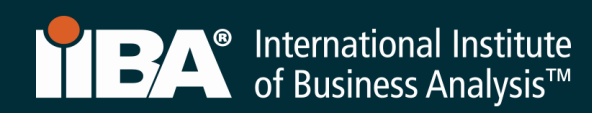

Cliquez sur Voir la progression de mes certifications pour accéder à la page *de* résumé de la certification où le système indique les informations : Heures requises; Vos heures; Heures nécessaires.

Une fois les 21 heures sont atteintes :

- Une coche apparaît sous le champs Rencontré
- Le statut de l'objectif Développement professionnel devient Complet

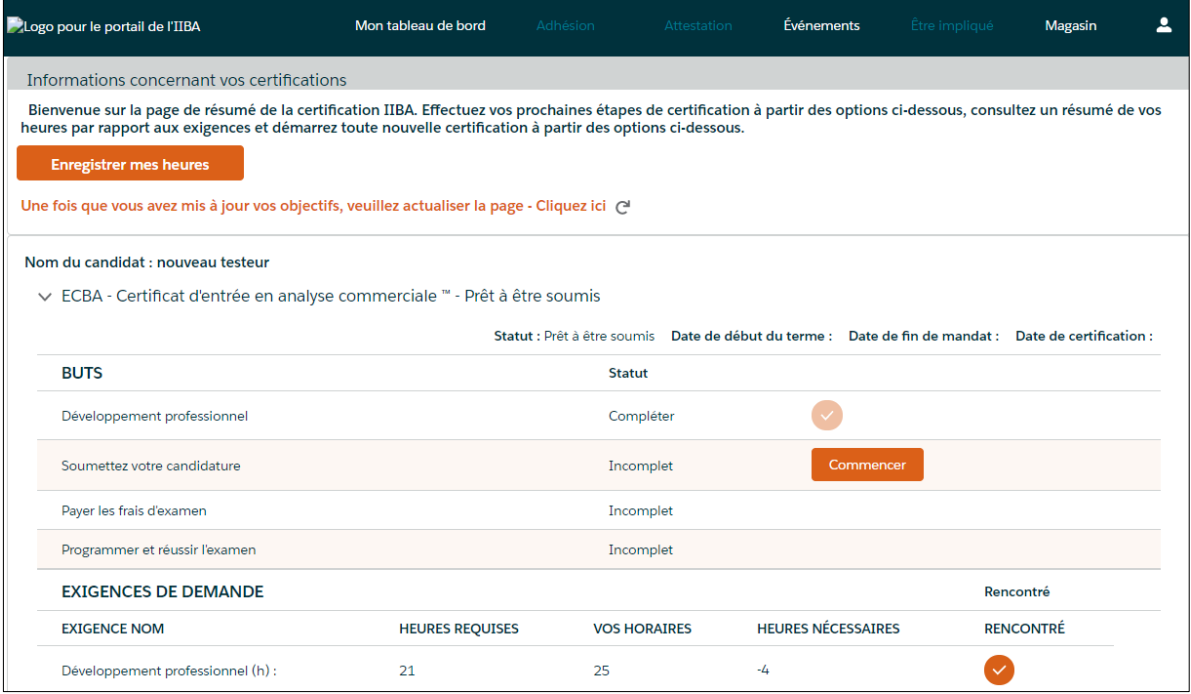

#### 16. Enregistrez les heures pour un cours en ligne.

Utilisez ce type d'enregistrement pour enregistrer les heures de cours en ligne et de webinaires en direct effectués par l'intermédiaire des prestataires de formation approuvés par IIBA® ainsi que d'autres prestataires de formation. Sélectionnez le type d'enregistrement, Cours en ligne et cliquez sur Suivant.

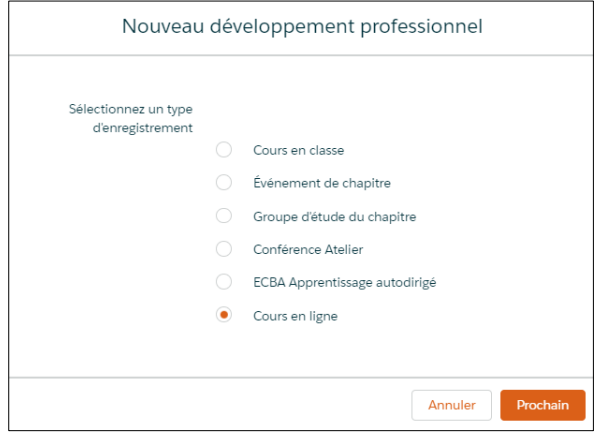

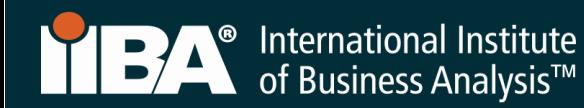

Complétez les informations puis cliquez sur Enregistrer.

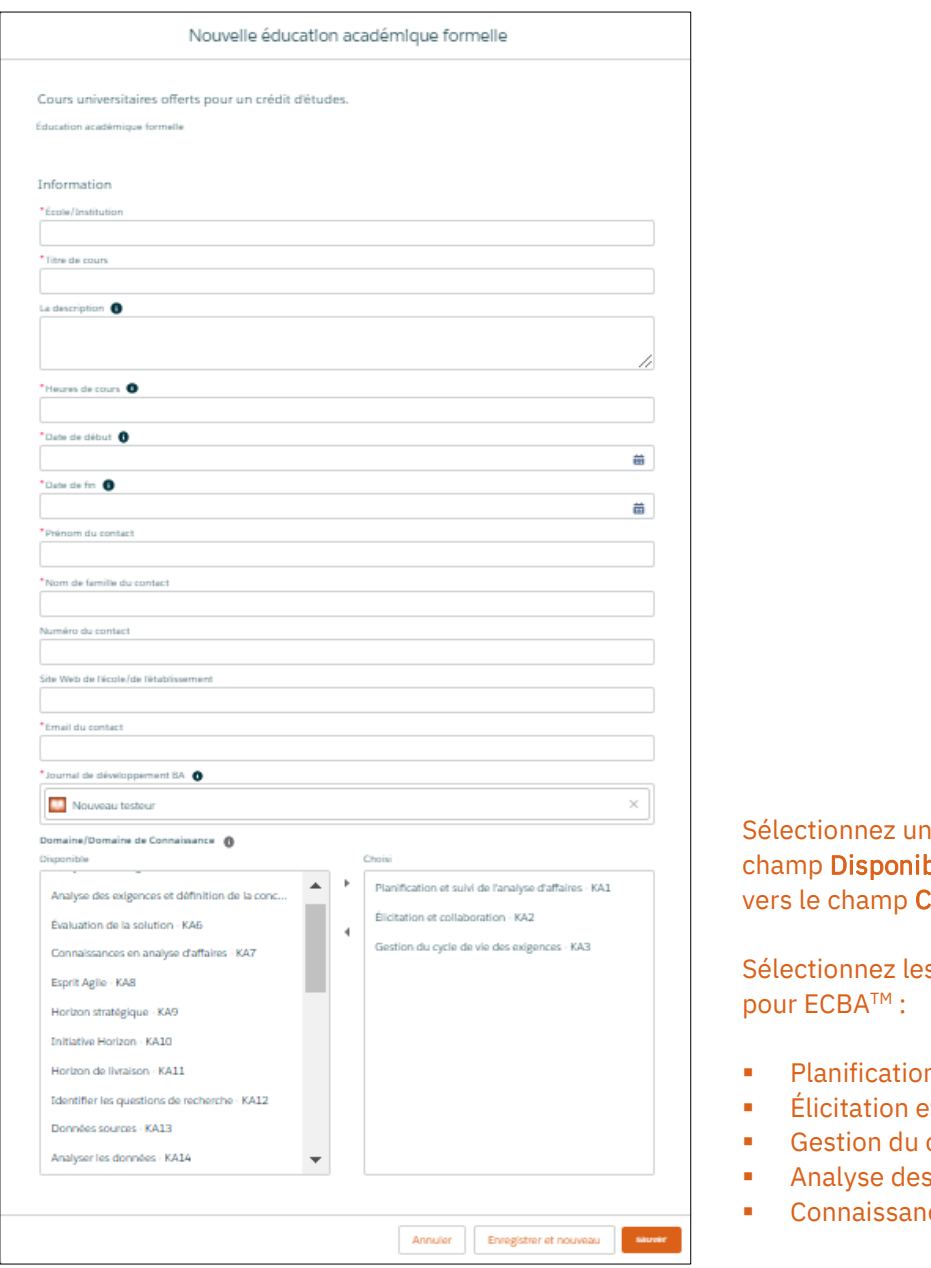

domaine de connaissances (KA) dans le ol<mark>e</mark> et utilisez la flèche pour le déplacer hoisi.

s domaines de connaissances pertinents

- n et surveillance de l'analyse d'affaires
- et collaboration
- cycle de vie des exigences
- exigences et définition de la conception
- ces en analyse d'affaires

Les heures apparaîtront dans votre journal de développement BA.

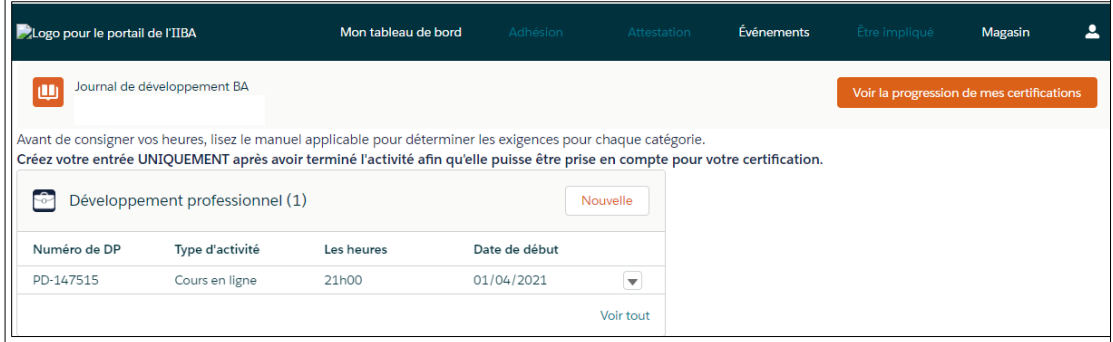

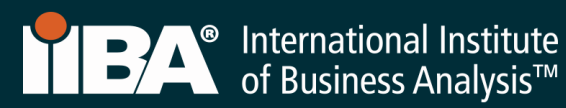

Cliquez sur Voir la progression de mes certifications pour accéder à la page *de* résumé de la certification où le système indique les informations : Heures requises; Vos heures; Heures nécessaires.

- Une coche apparaît sous le champs Rencontré
- Le statut de l'objectif Développement professionnel devient Complet

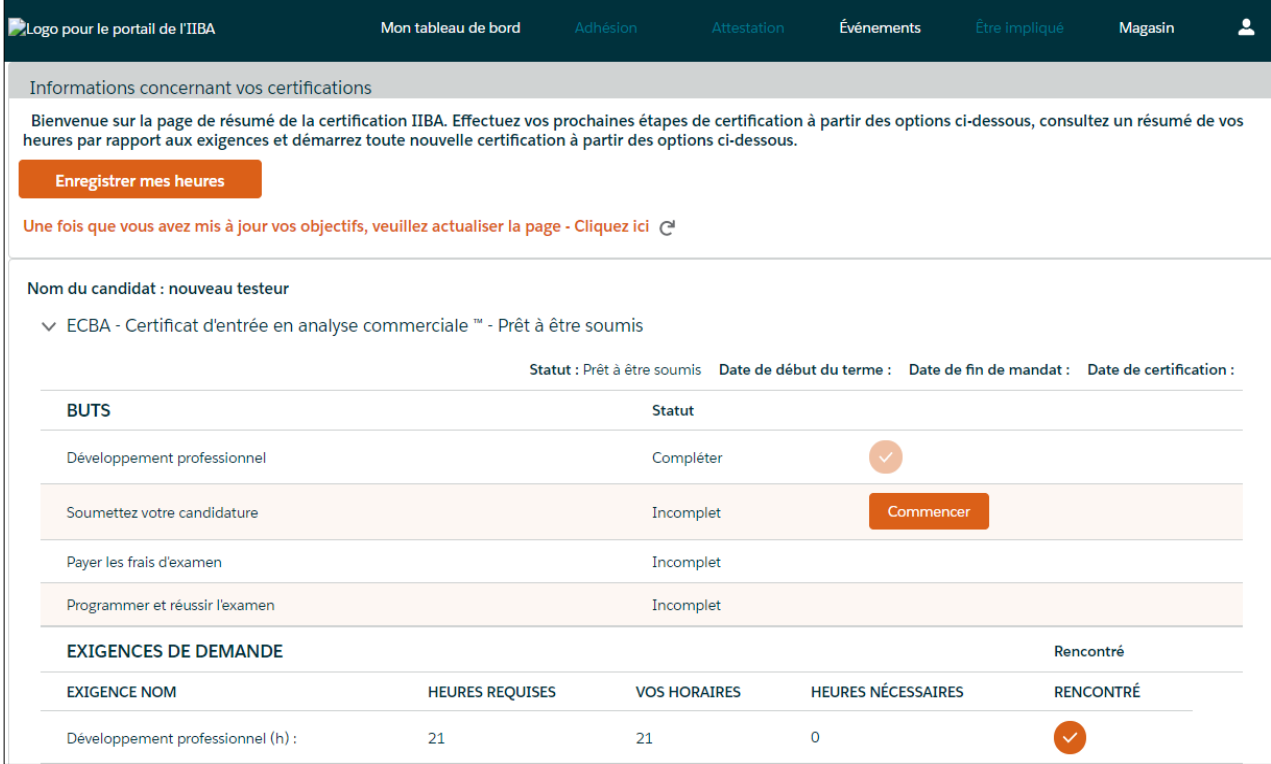

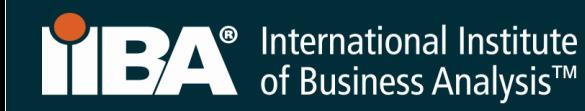

# 17. Cliquez sur Commencer pour Soumettre votre demande.

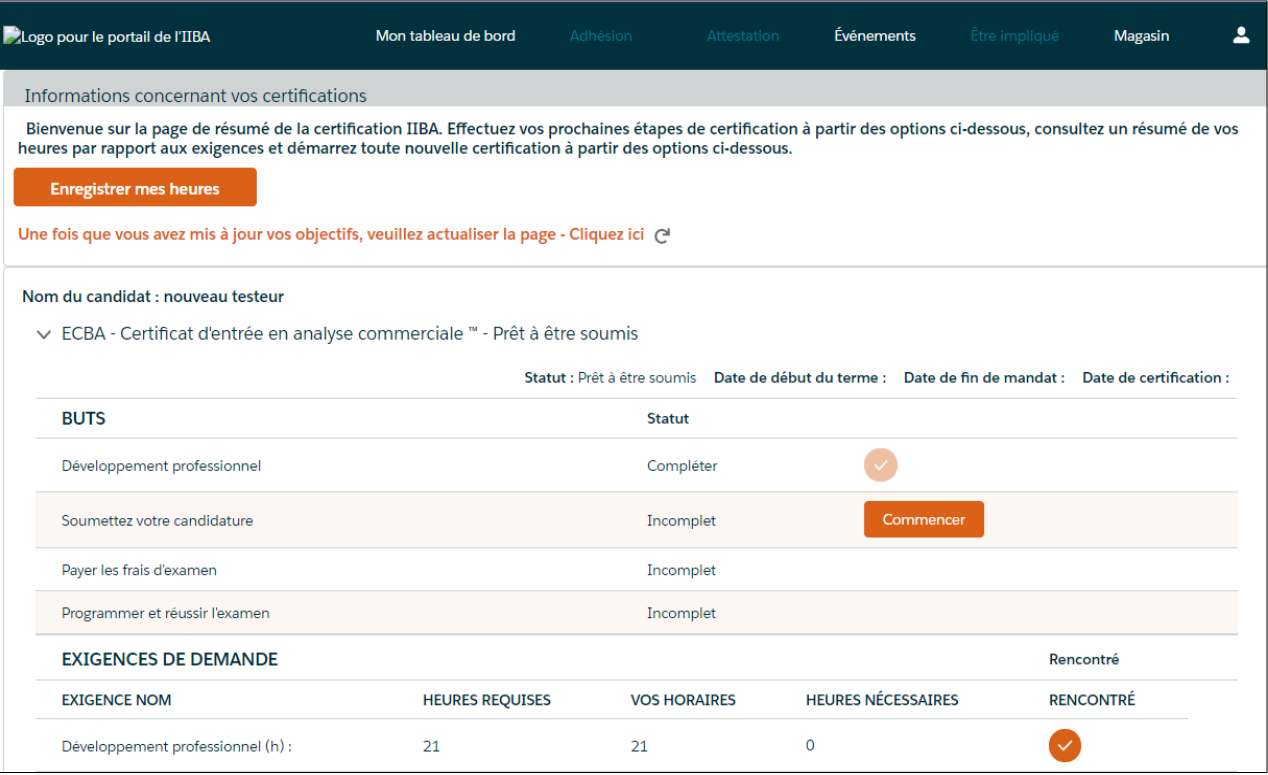

#### 18. Acceptez les *attestations*.

- Lisez les documents
- Acceptez les conditions
- Déterminez si vous souhaitez que votre nom apparaisse dans le registre de certification

Une fois votre demande est soumise, vous serez « approuvé » ou « approuvé en attente de vérification ».

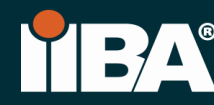

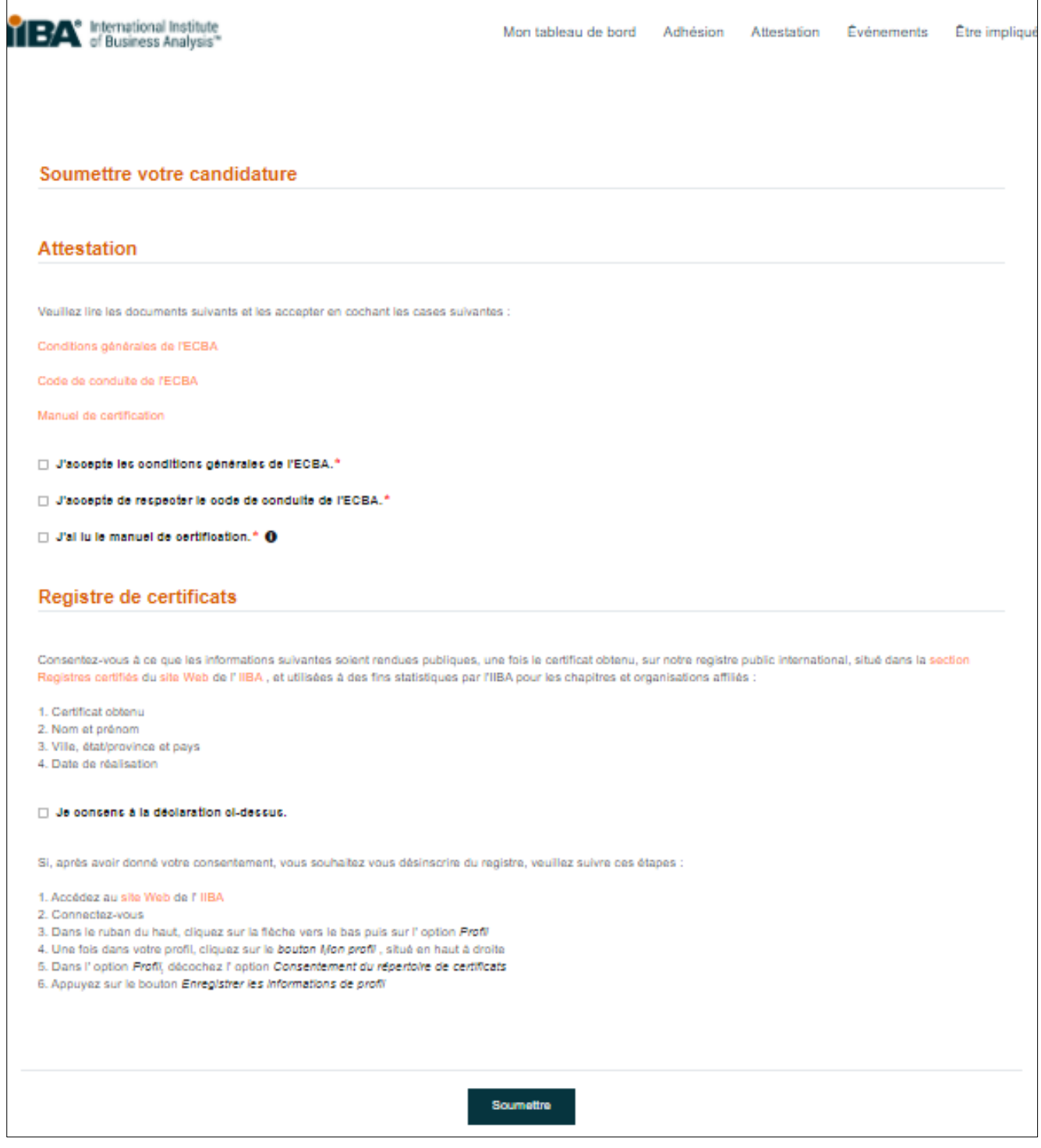

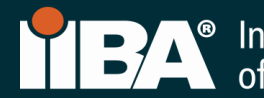

#### 19. Votre terme d'un an pour la demande

Une fois « approuvé », vous aurez une période d'un an pour planifier et passer votre examen. Au cours de cette année, vous avez trois tentatives, chacune est payante, pour passer l'examen, si c'est nécessaire. Des [frais de certification](https://www.iiba.org/certification/certification-fees/) s'appliquent.

Votre terme d'un an commencera le jour où votre demande sera approuvée.

Si votre demande est caduque, vous devrez payer à nouveau les frais de demande, vérifier à nouveau que vous répondiez aux exigences et payer les frais d'examen.

#### 20. Cliquez sur Commencer pour Payer les frais d'examen

#### Pour les instructions de paiement, veuillez suivre les étapes 4 à 7.

Après le paiement des frais d'examen, vous recevrez un courriel de confirmation de l'IIBA® indiquant vos prochaines étapes : Planifier et passer l'examen.

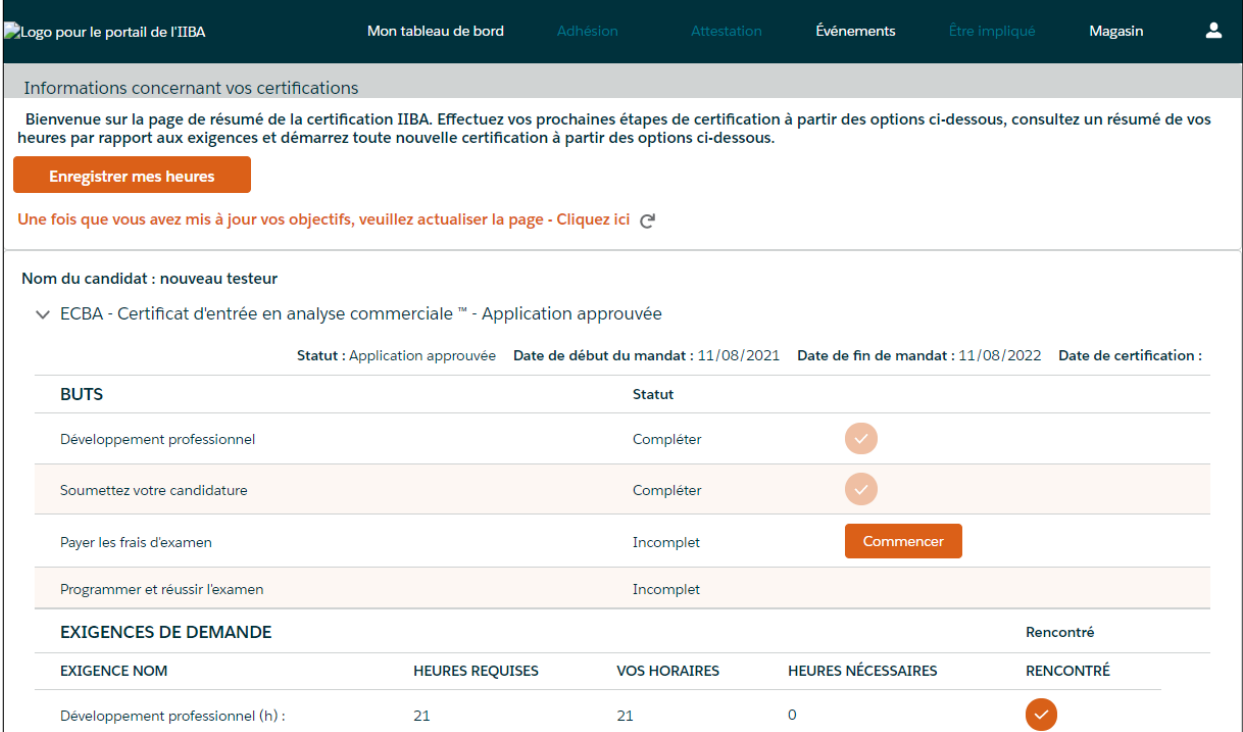

#### 21. Vous aimeriez aussi

[Frais de certification](https://www.iiba.org/business-analysis-certifications/certification-fees/) [Politique de replanification et d'annulation](https://www.iiba.org/business-analysis-certifications/exam-information/) [FAQ sur la certification](https://www.iiba.org/business-analysis-certifications/certification-faq/) [Renseignements sur l'examen](https://www.iiba.org/business-analysis-certifications/exam-information/)

septembre 2021